# **Het elektronische slot SELO-BR**

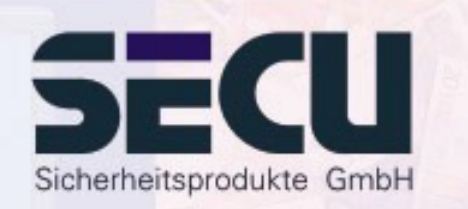

**Made in Germany www.secu-gmbh.de**

**SELO-B** 

#### **Gebruiksaanwijzing voor de aanvullende functies:**

Weekschakelklok, feestdag-/vakantiekalender, openingsvertraging, beheerfuncties

## **Inhoudsopgave**

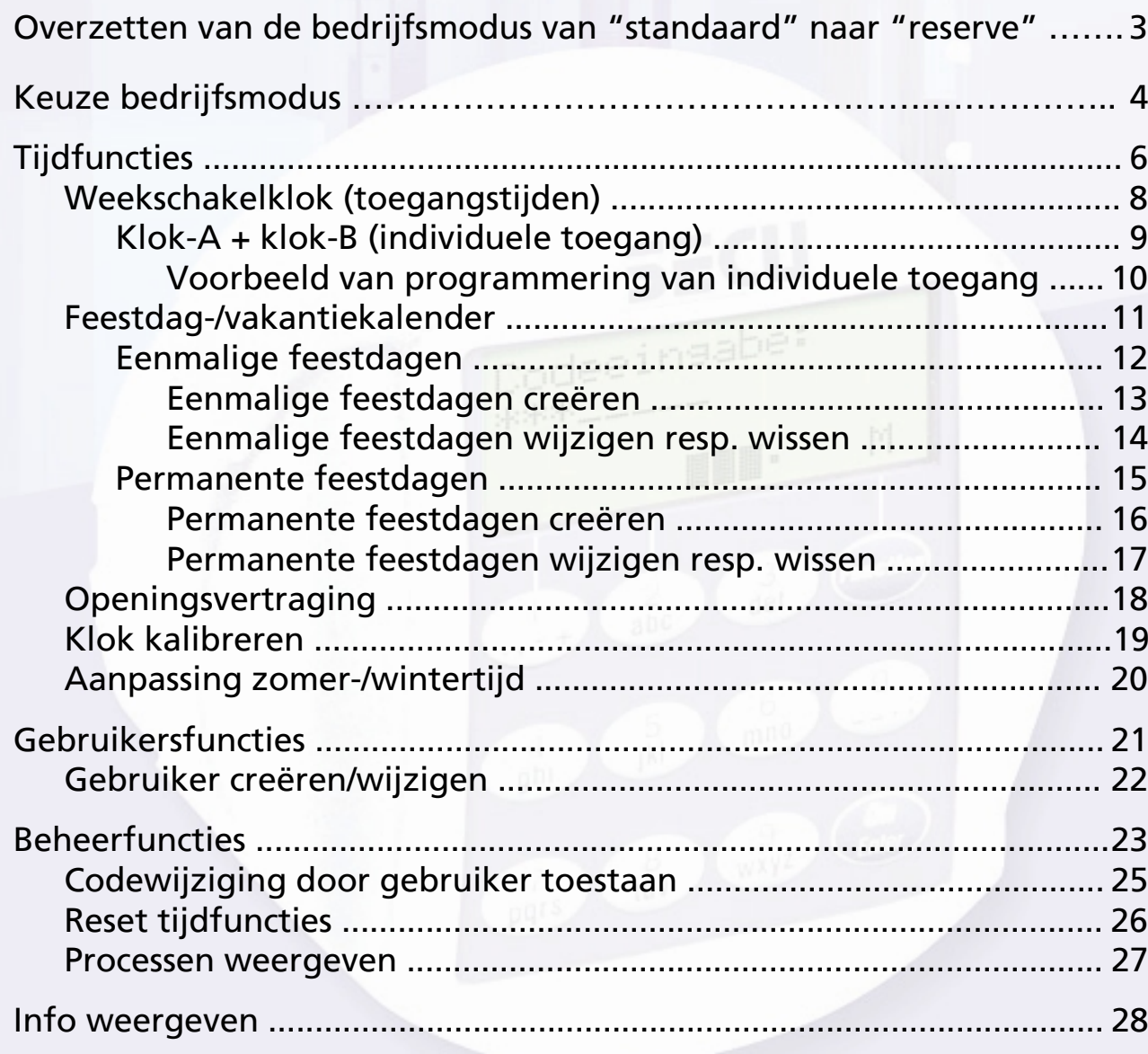

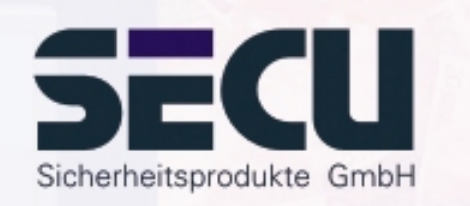

2

## **Overzetten van de bedrijfsmodus**  van "standaard" naar "reserve"

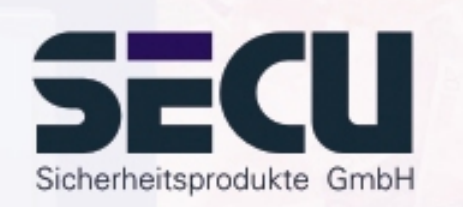

Het slot is geheel redundant ontworpen. Dat wil zeggen dat alle elektrische onderdelen die onmisbaar zijn voor het functioneren van het slot twee maal aanwezig zijn en de tweede set een geheel onafhankelijk reservesysteem vormt. Omdat de twee systemen gelijkwaardig zijn, moet ieder volgens dezelfde methode worden ingesteld. De instructies op de volgende bladzijden moeten derhalve 2 x worden uitgevoerd, 1 x voor het standaard- en 1 x voor het reservesysteem. Na inschakeling van het slot start het automatisch in de standaard bedrijfsmodus. De gegevens die onmiddellijk na het inschakelen van het slot worden ingevoerd, bv. om het slot te openen of in te richten, gelden dus uitsluitend voor het standaardsysteem.

Het reservesysteem is gereserveerd voor noodgevallen, d.w.z. wanneer het slot wegens een fout van het standaardsysteem niet geopend kan worden. Het reservesysteem kan geheel onafhankelijk van het standaard systeem worden ingericht. Wanneer de bedrijfsmodus na inschakeling wordt overgezet van standaard- naar reservesysteem, gelden alle daarna ingevoerde gegevens voor het openen of inrichten van het slot tot de automatische uitschakeling uitsluitend voor het reservesysteem. Bij de volgende start wordt automatisch het standaard systeem weer geactiveerd.

#### **Overzetten: Standaardsysteem**  Æ **Reservesysteem:**

Druk eerst op de On/Enter toets en vervolgens op de Function toets.

- Ga met behulp van de toetsen ▲/▼ (toets 1 en 2) naar: **Menu Wijzigen modus** Selecteren met de On/Enter toets.

- Ga met behulp van de toetsen ▲/▼ naar:

**Selecteren: Reservemodus** Bevestigen met de On/Enter toets.

Nu op de Function toets drukken tot u bent teruggekeerd bij het verzoek de code in te toetsen, en voer vanaf dit punt alle overige invoeren uit, bv. invoeren van codes of programmeren van het slot, voor het reservesysteem.

Tot de automatische uitschakeling van het slot, respectievelijk tot het slot via het keuzemenu "Wijzigen modus" handmatig wordt overgezet naar het standaardsysteem gelden alle invoeren vanaf nu uitsluitend voor het reservesysteem.

#### *Attentie!*

Wanneer het slot voor het eerst wordt ingesteld, moet de in de fabriek ingestelde systeembeheerdercode 1 2 3 4 5 6 7 van het reservesysteem in ieder geval ook in een geheime code worden veranderd, omdat het slot anders in de reservemodus door iedereen kan worden geopend die toevallig de fabriekscode kent. Zo lang de systeembeheerder de fabriekscode van het reservesysteem 1 2 3 4 5 6 7 nog niet in een geheime code heeft veranderd, verschijnt na ieder inschakelen van het slot de waarschuwing *Res. code is nog fabr. instelling!*

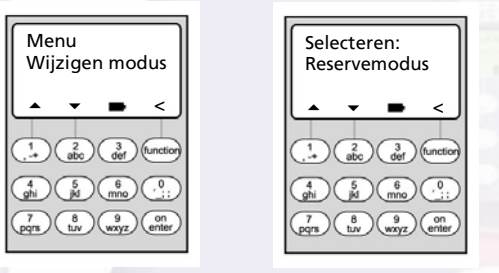

## **Keuze bedrijfsmodus**

Het slot kan op twee manieren worden bediend: in de **Professional Mode** (alle functies beschikbaar) of in de **Lite Mode** (beperkt aantal functies beschikbaar). Bij levering bevindt het slot zich in de **Professional Mode**. Het is mogelijk om het slot van de ene naar de andere modus over te zetten.

#### **Overzetten van Professional Mode**  Æ **Lite Mode:**

*In de Lite Mode kan het slot met slechts één code van 7 cijfers worden geopend. Het openen van het slot kan niet worden vertraagd. Het is mogelijk om de taal van de bedieningsaanwijzingen op de display te veranderen.*

Druk op de On/Enter-toets. Druk vervolgens op de Function toets.

- via de ↑/▼ toetsen (toets 1 en 2) selecteren:

#### **Menu systeembeheerder**

Druk op de On/Enter toets.

- via de ▲/▼ toetsen selecteren: **Menu Lite Mode**Druk op de On/Enter toets

Toets uw geldige beheerderscode in.

Nu de 4-cijferige **omschakelcode 7293** intoetsen en met de On/Enter toets bevestigen.

Voordat het slot omschakelt op de Lite Mode de invoer nogmaals met de On/Enter toets bevestigen.

#### **Let op !**

Bij de omschakeling van het sluitsysteem van de Professional- op de Lite Mode worden alle uitgebreide instellingen zoals gebruiker, kalender, schakelklok ... gereset ( verwijderd !). De eerste 7 posities van de beheerderscode zijn dan de normale gebruikerscode, omdat in de Lite Mode slechts één 7-cijferige code kan worden geprogrammeerd.

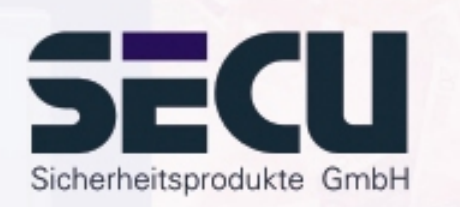

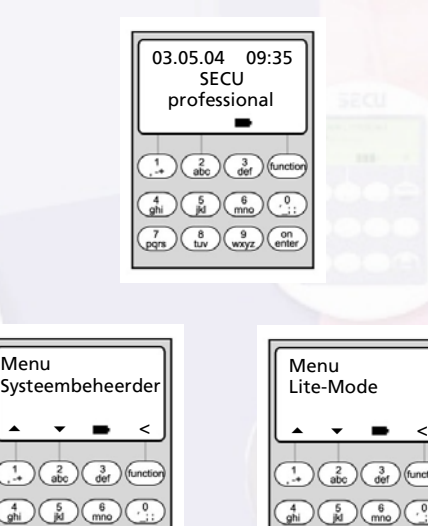

Menu

▴

 $\begin{pmatrix} 7 \\ pqrs \end{pmatrix} \begin{pmatrix} 8 \\ hy \end{pmatrix} \begin{pmatrix} 9 \\ wxyz \end{pmatrix} \begin{pmatrix} 0 \\ enter \end{pmatrix}$ 

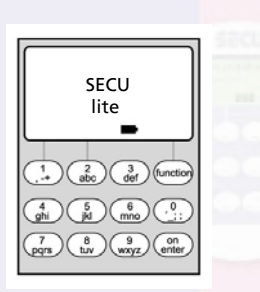

 $\begin{pmatrix} 7 \\ \text{pqrs} \end{pmatrix} \begin{pmatrix} 8 \\ \text{tuv} \end{pmatrix} \begin{pmatrix} 9 \\ \text{wxyz} \end{pmatrix} \begin{pmatrix} 0 \\ \text{entle} \end{pmatrix}$ 

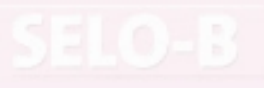

## **Keuze bedrijfsmodus**

#### **Overzetten van Lite Mode**  Æ **Professional Mode:**

*In de Professional Mode zijn alle slotfuncties beschikbaar.*

Druk op de On/Enter toets. Druk vervolgens op de Function toets.

- via de ≜/▼ toetsen (toets 1 en 2) selecteren: **Menu Professional Mode**Druk op de On/Enter toets.

Toets uw geldige gebruikerscode in.

Nu de 4 cijferige **omschakelcode 3195** intoetsen en met de On/Enter toets bevestigen.

Voordat het slot omschakelt op de Professional Mode de invoer nogmaals met de On/Enter toets bevestigen.

Let op:  $\cdot$  - de nieuwe 7-cijferige beheerderscode komt overeen met de eerder toegepaste gebruikerscode uit de Lite Mode.

- Alle uitgebreide instellingen moeten opnieuw worden ingevoerd.

- Voor het veranderen van de codelengte op een later tijdstip, zie opmerkingen op pagina 23.

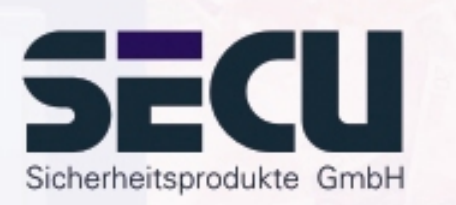

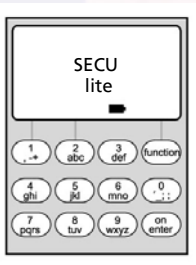

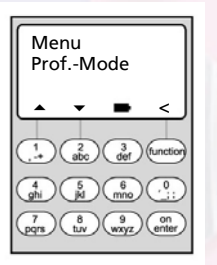

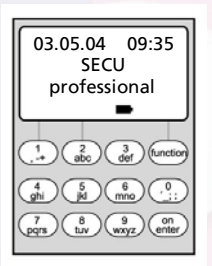

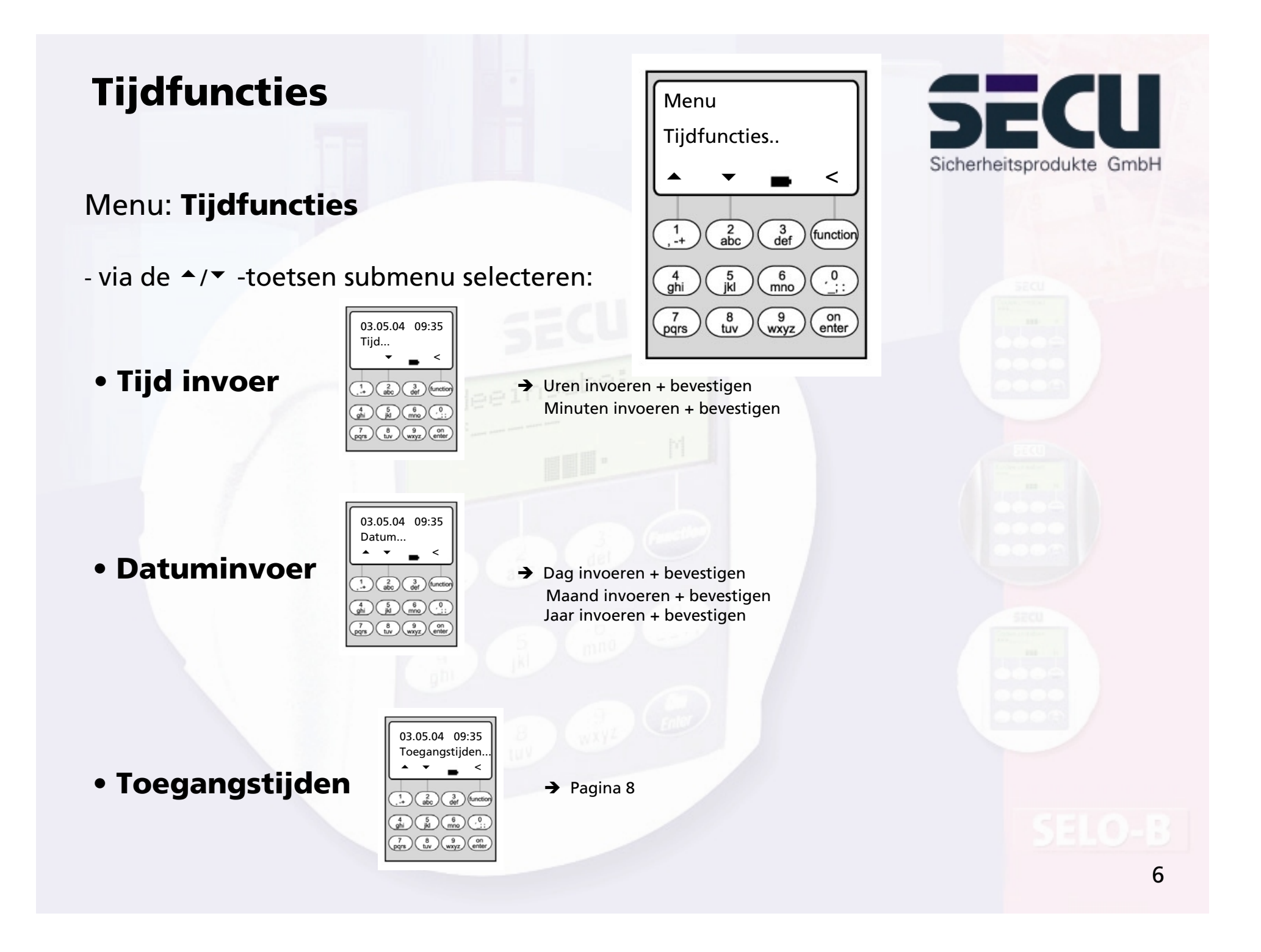

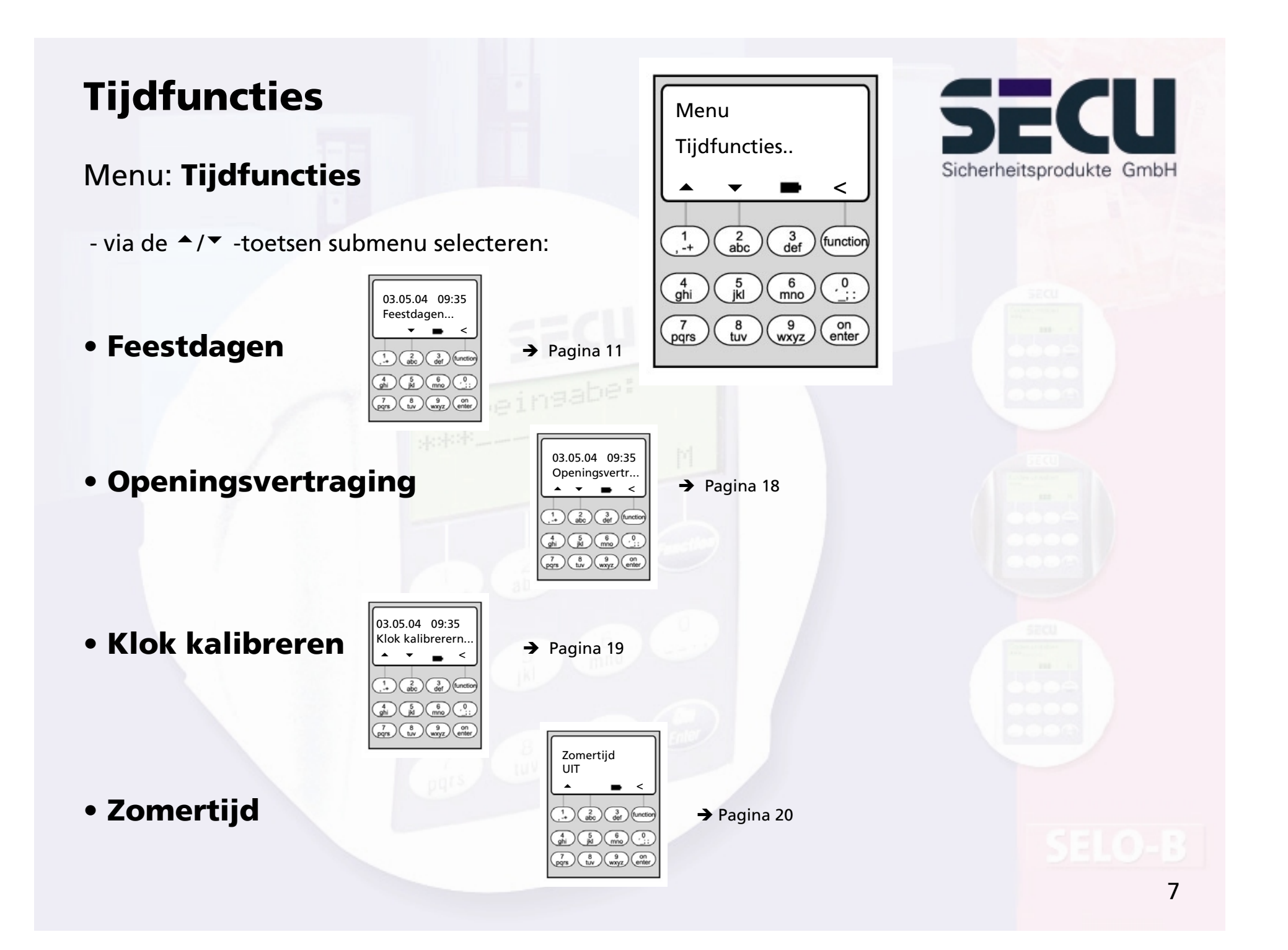

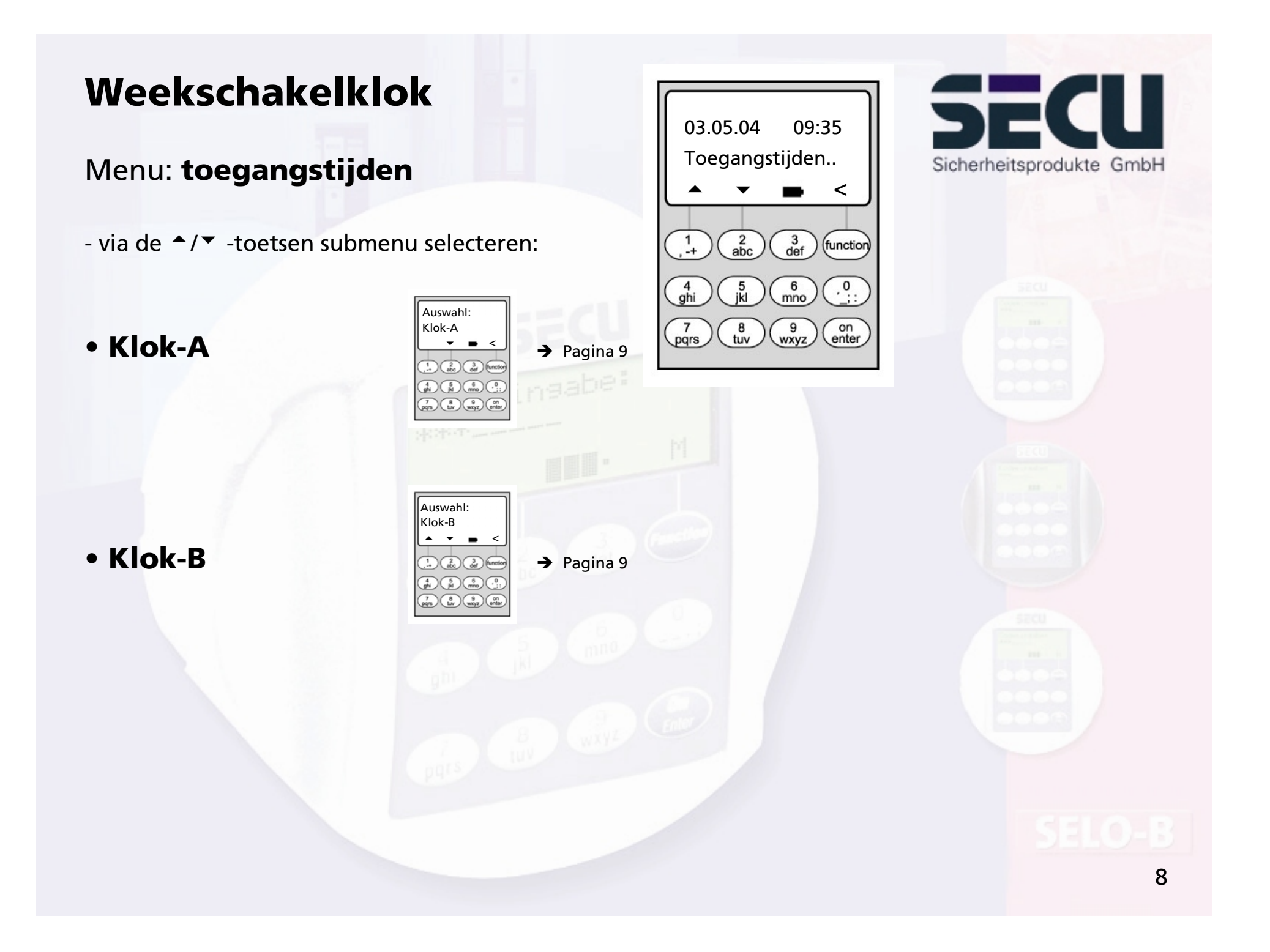

## **Weekschakelklok**

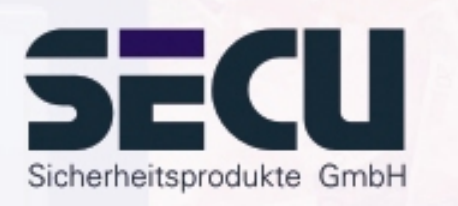

### Menu: **Klok-A resp. klok-B: (individuele toegang)**

- Schakelklok A en schakelklok B werken onafhankelijk van elkaar en beheren elk max. 8 tijdvensters die wekelijks worden herhaald.
- Gebruikers kunnen aan klok A, klok B of aan geen van beide worden toegewezen. -> pagina 22
- Als een gebruiker aan een klok wordt toegewezen, is het slot buiten de voor de gebruiker vastgestelde tijdvensters geblokkeerd, met uitzondering van de systeembeheerder. Hij/zij beschikt over een permanente toegang. Let op: Zolang er geen tijdvenster is vastgesteld, is het slot voor toegewezen gebruikers onbeperkt vrijgegeven.
- Via de ▲/▼ -toetsen kunnen de afzonderlijke tijdvensters nieuw worden ingevoerd resp. worden gewijzigd.

- Bij de bewerking van de tijdvensters kunnen afzonderlijke dagen (bijv. MA, DI, (…) ZO) of de volgende tijdvakken worden geselecteerd: Ma-Vr, Za-Zo, Ma-Zo. OFF betekent dat het tijdvenster inactief is.

- Voorbeeld:

Tijdvenster1 Nr. 1 Dagen: Ma-Vr Ma-Vr ON: H:M 08:0008:00 – 14:30 uur OFF: H:M 14:30

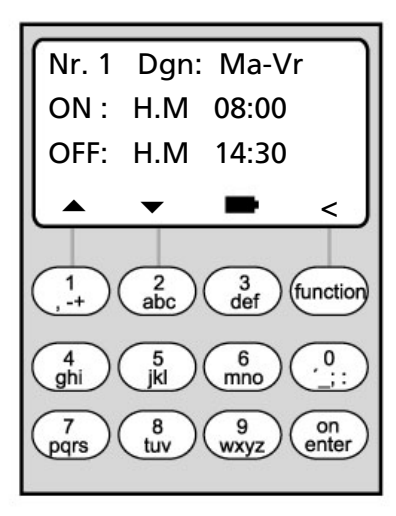

**HM betekent H: uurM: minuut**

## **Weekschakelklok**

• Voorbeeld voor de programmering van klok A resp. klok B Kantoor:

--------------------------------------------------------------------------------------------------------

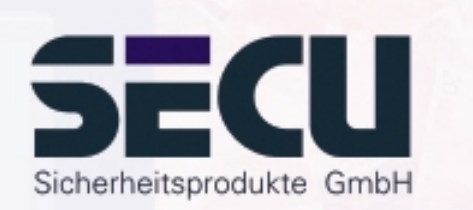

 $\begin{bmatrix} 9 \\$  wxyz

on<br>enter

 $_{\text{tuv}}^8$ 

pars

Notaris: (=Systeembeheerder) Geen klok toegewezen, onbeperkte toegang Nr. 3 Dagen: ZA Werknemer: Klok A toegewezen ON : HM 08:00Tijdvenster 1: Ma – Vr, 8-16 uur OFF: HM 11:00Tijdvenster 2: Vr, 7 – 7:59 uur Tijdvenster 3: Za, 8-11 uur ▲  $\bullet$   $\bullet$   $\bullet$  $\frac{3}{\text{def}}$ Schoonmaakploeg: Klok B toegewezen  $rac{2}{abc}$ (function Tijdvenster 1: Ma – Vr, 8-10 uur Tijdvenster 2: Di, 17-19 uur

Wanneer tijdvensters overlappend worden geprogrammeerd, zal altijd de als laatste afgewerkte invoer gelden. Hierdoor is een zeer flexibele programmering mogelijk.

Tijdvenster 3: Vr, 14-16:59 uur

Voorbeeld: Tijdvenster 1: Ma-Vr, 8-16 uur Tijdvenster 2: Fr, 14:30 – 15 uur

Het slot is van ma-do van 8-16 uur geopend. Op vrijdag is het alleen van 8-15 uur open, omdat het slot om 15 uur sluit.

Wanneer voor een bepaalde tijd (bijvoorbeeld voor 14 uur) ON- en OFF-tijden worden geprogrammeerd, krijgt de OFF-tijd voorrang en zal het slot worden geblokkeerd. 10

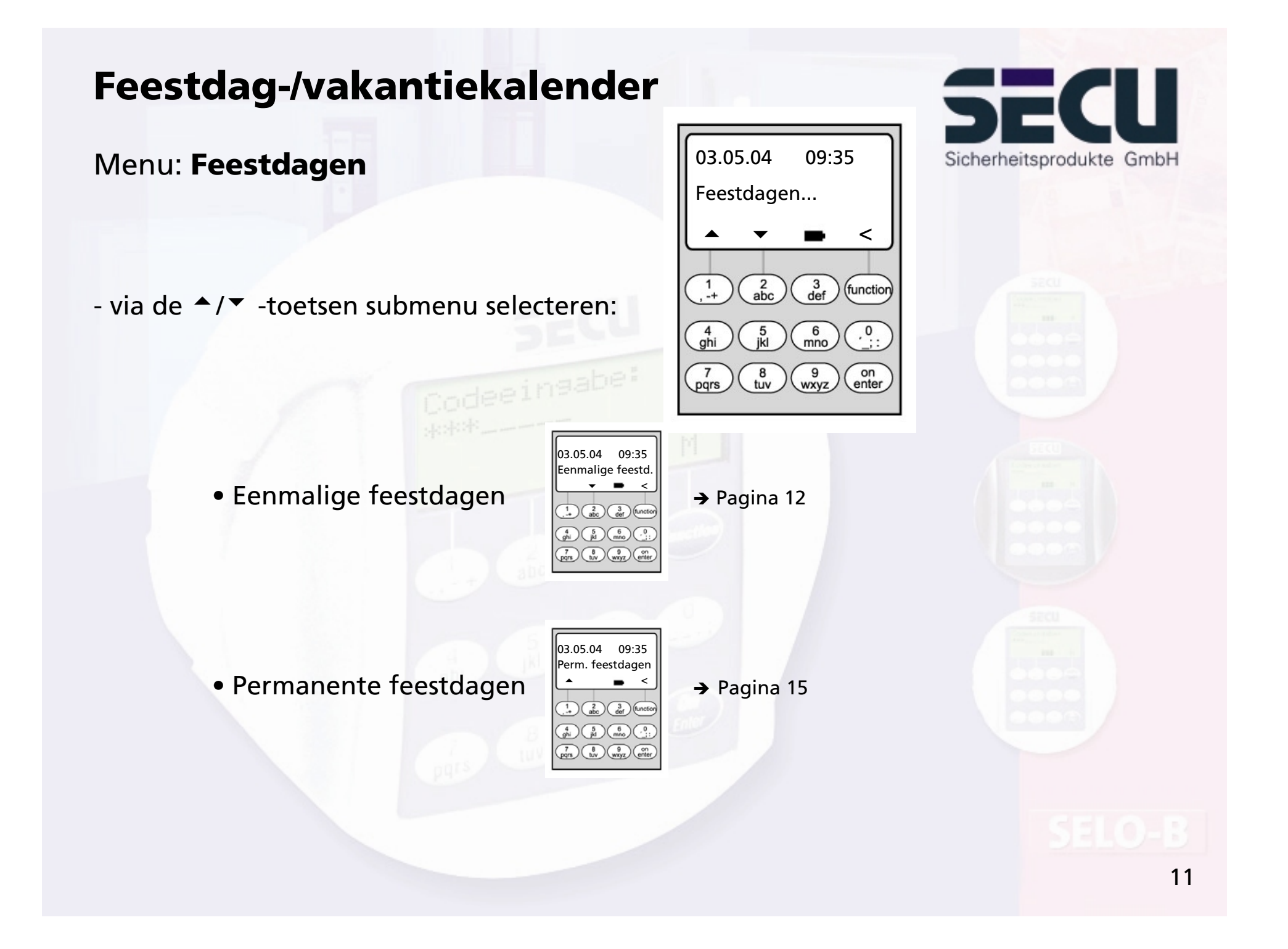

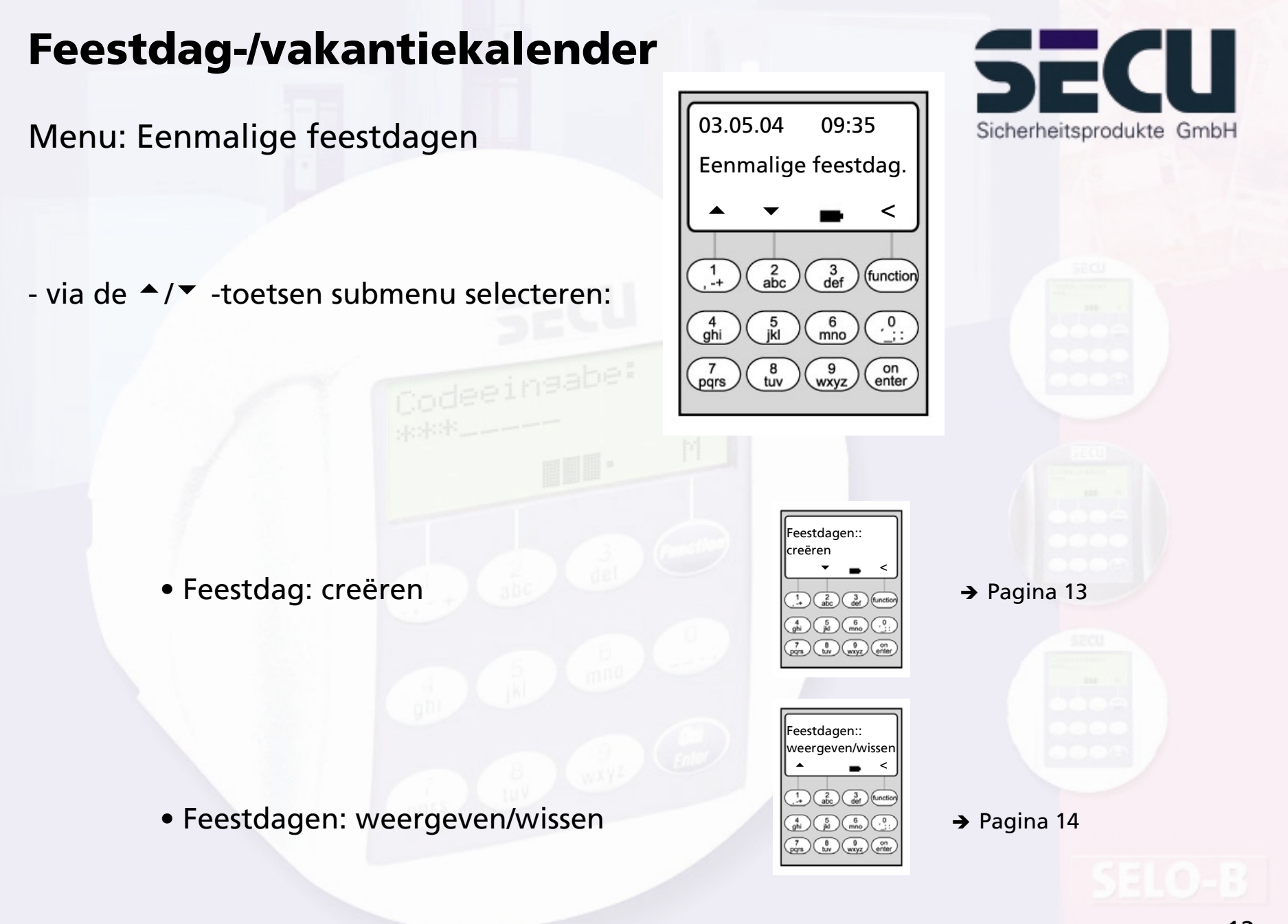

Menu: Eenmalige feestdagen: creëren

- Op de geprogrammeerde feestdagen/vakantiedagen wordt het slot voor de gebruikers geblokkeerd die aan klok A of B zijn toegewezen. Met uitzonderling van alle andere gebruikers en de systeembeheerder.
- Er kunnen tot 20 feestdagen worden ingevoerd (bijvoorbeeld 13 eenmalige feestdagen + 7 permanente feestdagen).
- Eenmalige feestdagen zijn variabel, zoals Pasen of een zomervakantie; deze worden na afloop verwijderd.
- Een feestdag kan één afzonderlijke dag zijn: Bijv. Sacramentsdag: OFF: DMJ 10-06-04 (op 10-06-04) ON: DMJ: 11-06-04
- Een feestdag kan ook een bepaald tijdvak beslaan:

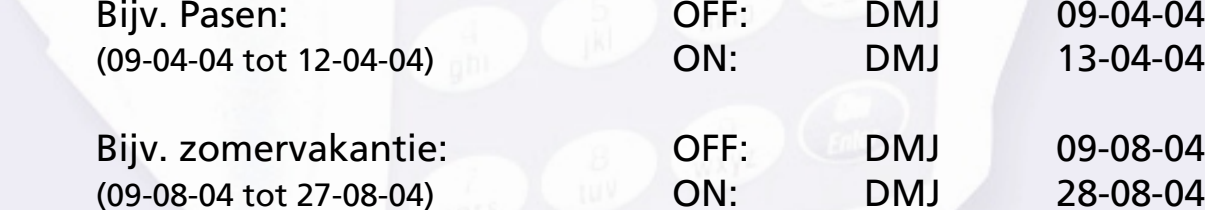

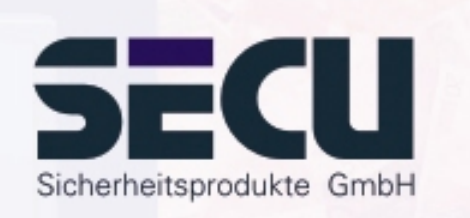

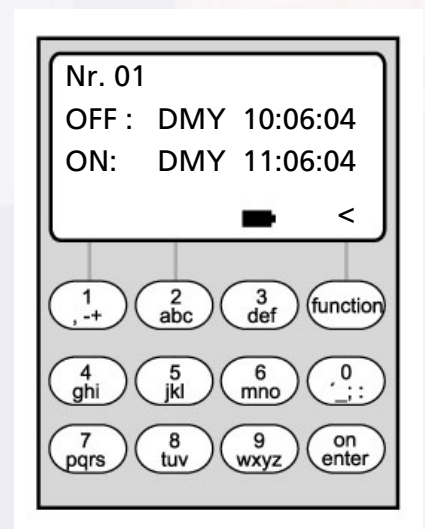

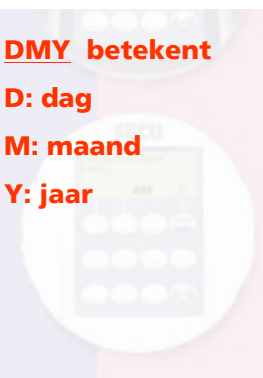

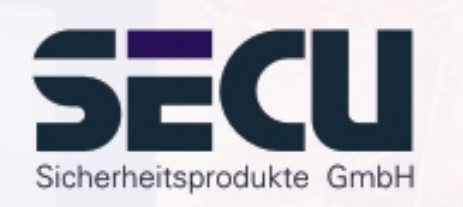

### Menu: **Eenmalige feestdagen: weergeven/wissen**

- Hier kunnen alle gegevens worden bekeken en eventueel worden gewist.
- Selecteer hiervoor via de via de ↑/▼ -toetsen de betreffende feestdag en verwijder via de ON-toets.

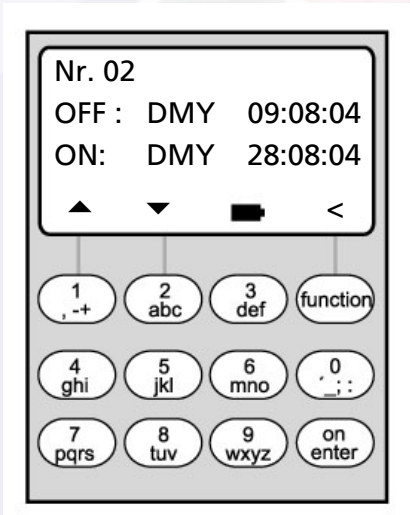

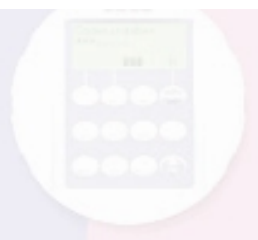

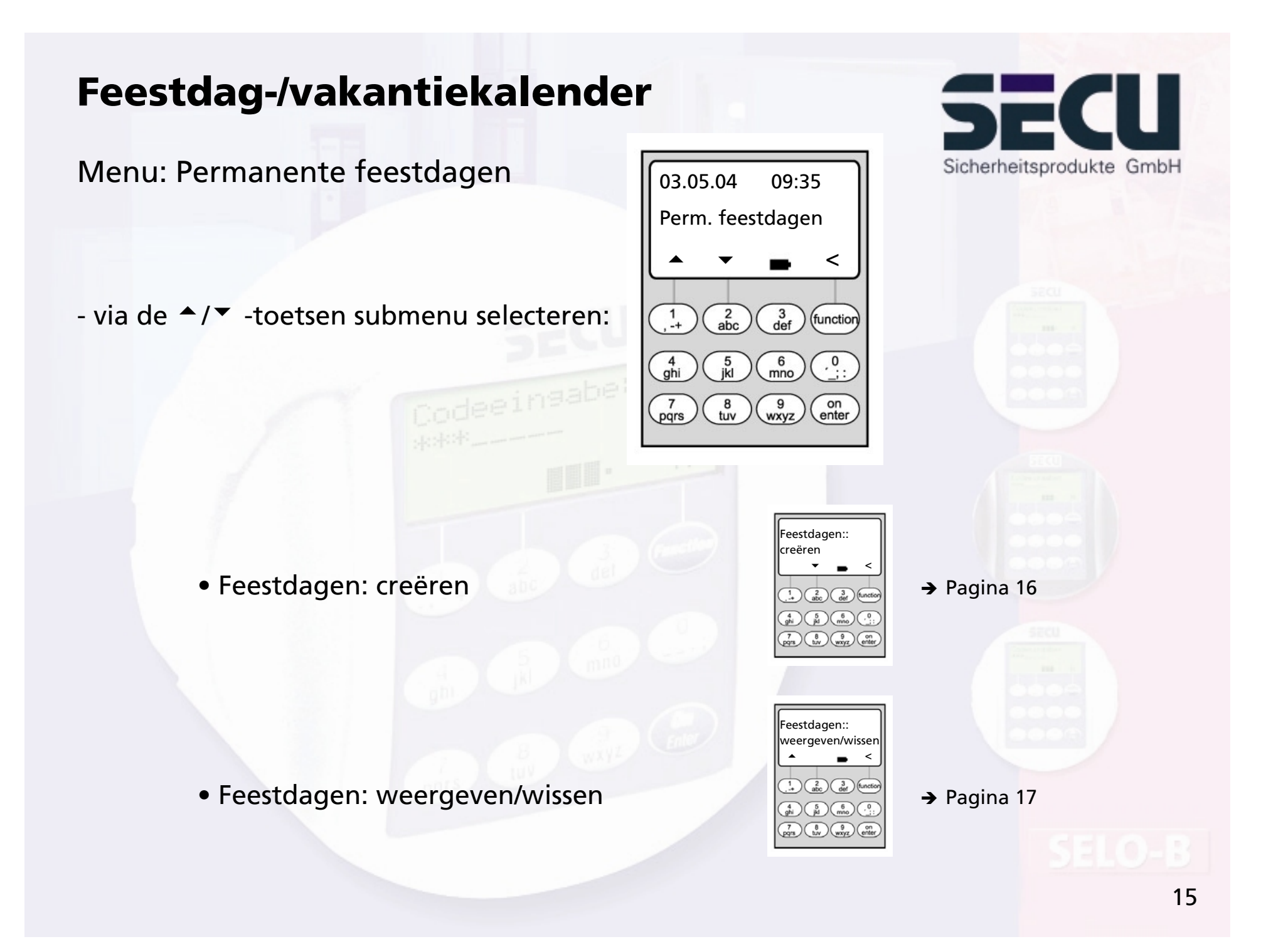

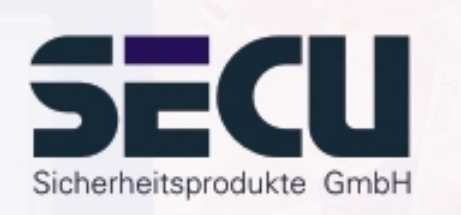

#### Menu: Permanente feestdagen: weergeven/wissen

- Op de geprogrammeerde feestdagen/vakantiedagen wordt het slot voor de gebruikers geblokkeerd die aan klok A en klok B zijn toegewezen. Met uitzonderling van alle andere gebruikers en de systeembeheerder.
- Er kunnen tot 20 feestdagen worden ingevoerd (bijvoorbeeld 9 eenmalige feestdagen + 11 permanente feestdagen).
- Permanente feestdagen liggen vast op een bepaalde datum, zoals Nieuwjaar of kerstmis. Zij worden in alle vervolgjaren overgenomen en hoeven niet steeds opnieuw te worden geprogrammeerd.
- Bij de programmering wordt daarom het jaartal niet weergegeven.

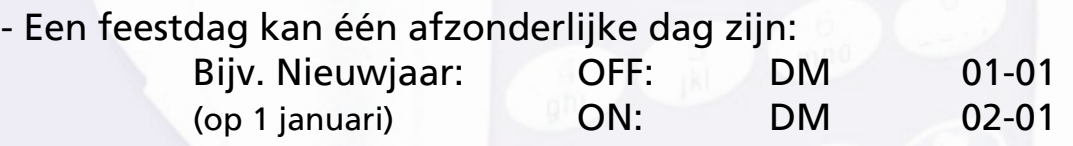

- Een feestdag kan ook een bepaald tijdvak beslaan:

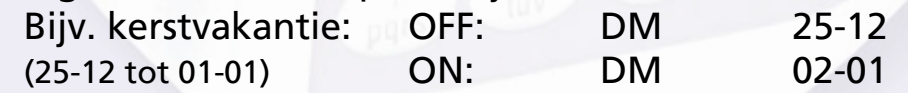

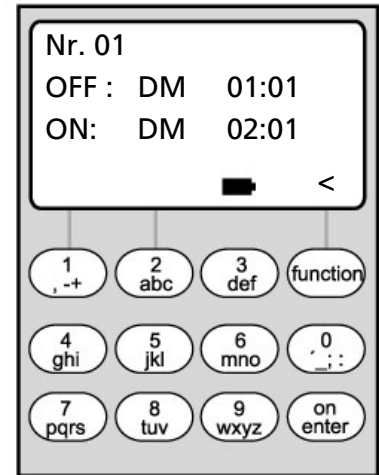

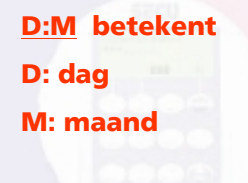

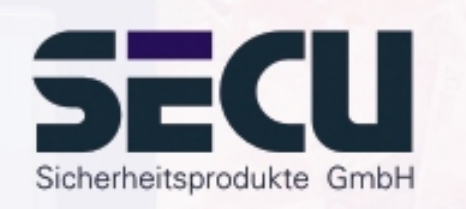

Menu: Permanente feestdagen: weergeven/wissen

- Hier kunnen alle gegevens worden bekeken en eventueel worden gewist.
- Selecteer hiervoor via de via de ↑/▼ -toetsen de betreffende feestdag en verwijder via de ON-toets.

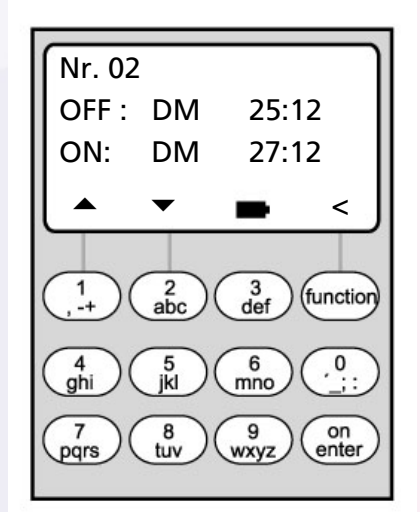

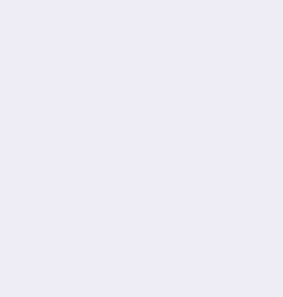

## **Openingsvertraging**

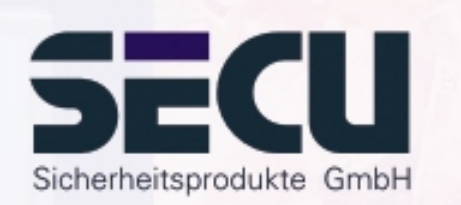

#### Menu: **Openingsvertraging**

- De openingsvertraging voorkomt een directe opening, bijvoorbeeld als overvalbeveiliging.
- De vertragingstijd geldt voor alle gebruikers, ook de systeembeheerder; deze kan alleen door de beheerder ingevoerd resp. gewijzigd worden.
- Na de eerste code-invoer loopt de geprogrammeerde vertragingstijd achterwaarts af; vervolgens moet de code een tweede keer worden ingevoerd; de geautoriseerde medewerker moet de code binnen 5 minuten voor de tweede keer hebben ingevoerd (deze tijd kan niet worden ingesteld); als de tijd zonder een tweede code-invoer verstrijkt, moet het hele proces worden herhaald.
- Er kunnen vertragingstijden tussen 00 en 99 minuten worden geprogrammeerd; vertragingstijd 00 betekent dat de openingsvertraging inactief is.

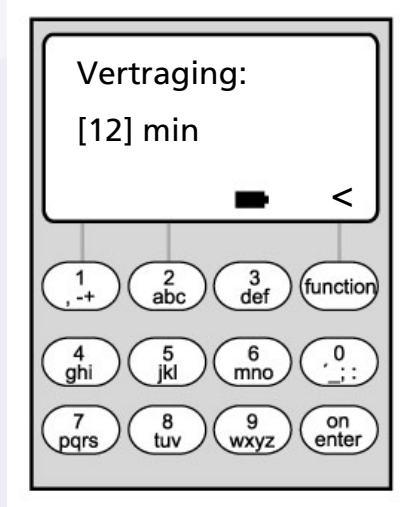

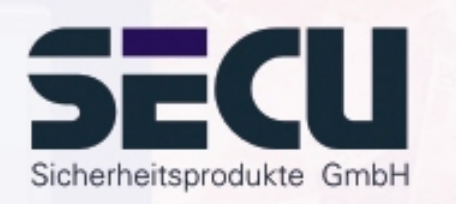

#### Menu: Klok kalibreren

**Klok kalibreren**

- Wanneer u specifieke nauwkeurigheidseisen aan de klok stelt, kunt u de klok kalibreren.
- Voorbeeld:

gemeten afwijking:  $+ 1$  min. (=60 sec.) in 90 dagen

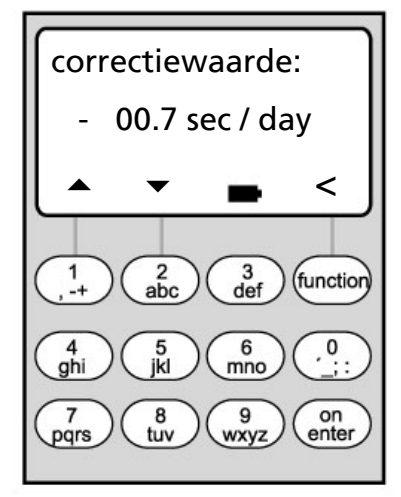

hieruit kan een correctiewaardeworden berekend van $-60$  sec./90 dagen =  $-0.7$  seconde per dag

**sec/day betekent:**

**sec: seconde**

- Invoer: Invoer: via de <sup>A</sup>/<sup>V</sup> -toetsen het voorteken selecteren, vervolgens de berekende day: dag correctiewaarde invoeren

## **Aanpassing zomer-/wintertijd**

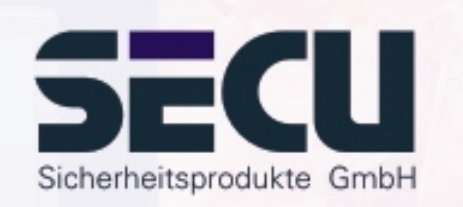

## Menu: Tijdaanpassing

- De klok kan automatisch op zomer- resp. wintertijd worden ingesteld.

- Deze functie kunt u als volgt via de ↑/▼ -toetsen activeren:

(Midden-Europese zomertijd)

MEZT: Functie geactiveerd

UIT: Functie gedeactiveerd

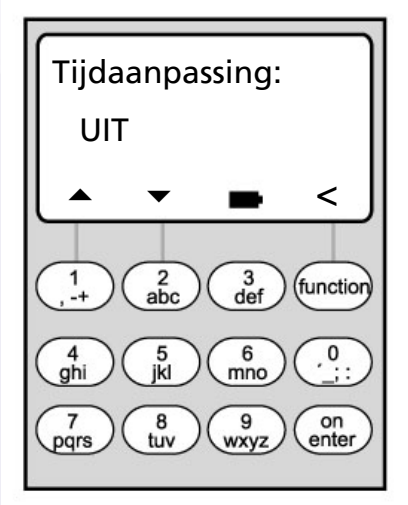

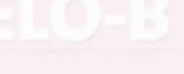

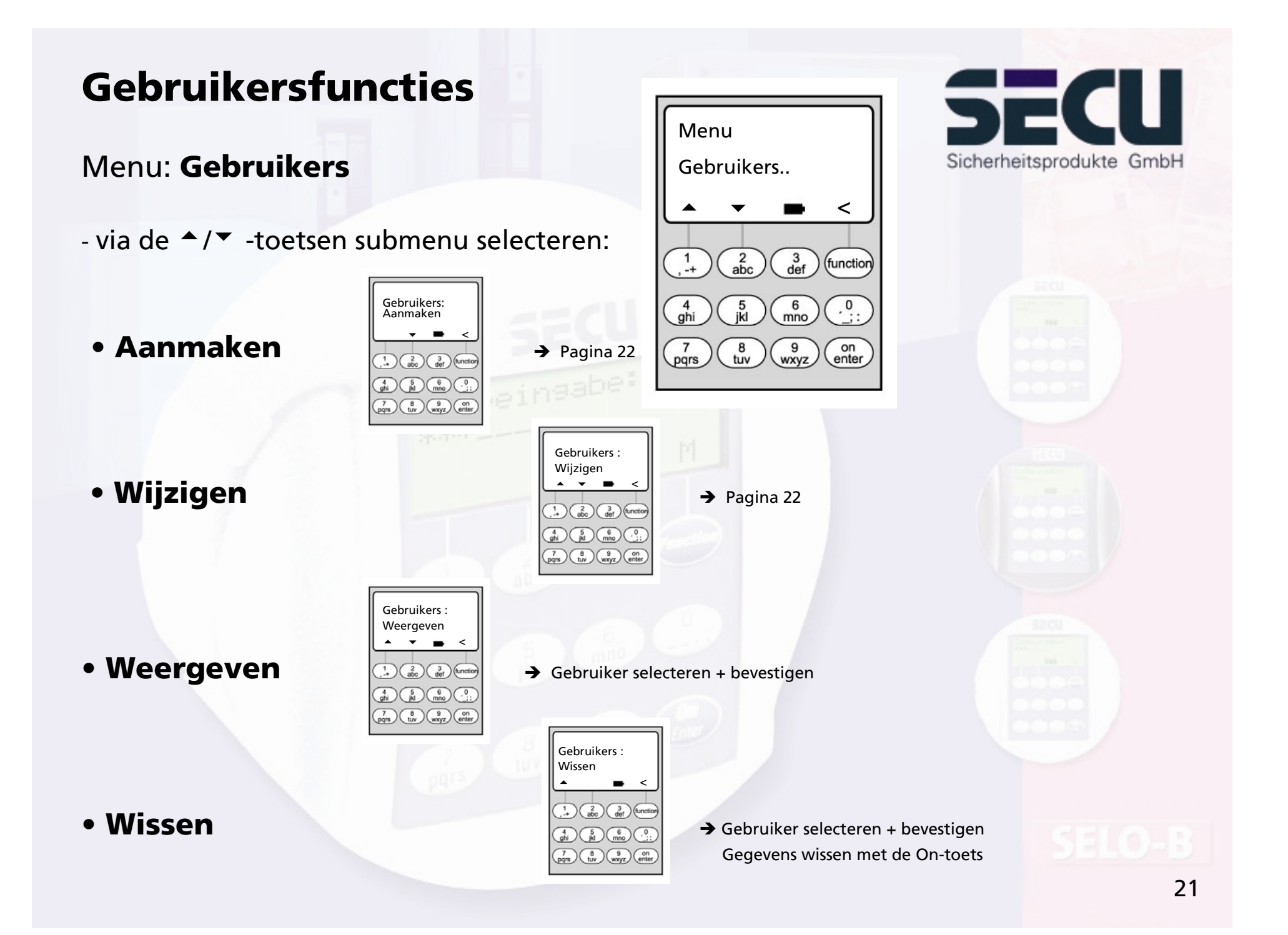

## **Gebruiker creëren/wijzigen**

### Menu: **Gebruiker creëren/wijzigen**

- in de eerste regel kan een gebruikersnaam worden ingevoerd

- in de tweede regel links kunnen de volgende toegangsrechten worden vastgelegd:
	- 1: exclusieve toegang 0: geen toegang 1/2: toegang alleen met een andere, tweede persoon mogelijk 1/3: toegang alleen met twee andere personen mogelijk ADMI: toegangs- en programmeerrecht

- in de tweede regel rechts kunnen de gebruikers aan een weekschakelklok worden toegewezen -> pagina 9 A: tijdschakelklok A B: tijdschakelklok B -: geen klok toegewezen

----------------------------------------------------------------------------------------------------

- in de derde regel wordt een code aan de gebruiker toegewezen

<u>Voorbeeld:</u> C. Koenig beschikt over een exclusieve toegang (1), is aan klok B toegewezen en beschikt over de toegangscode 987654

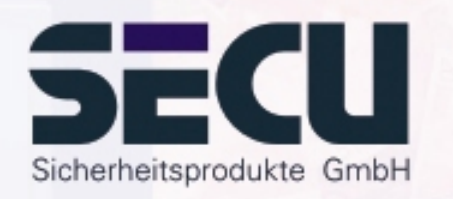

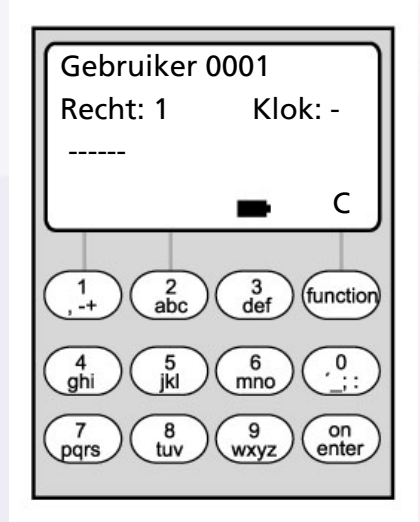

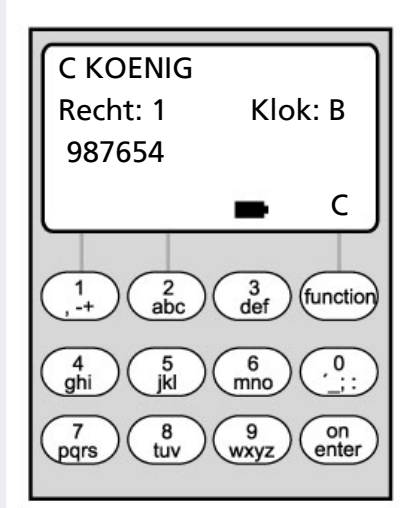

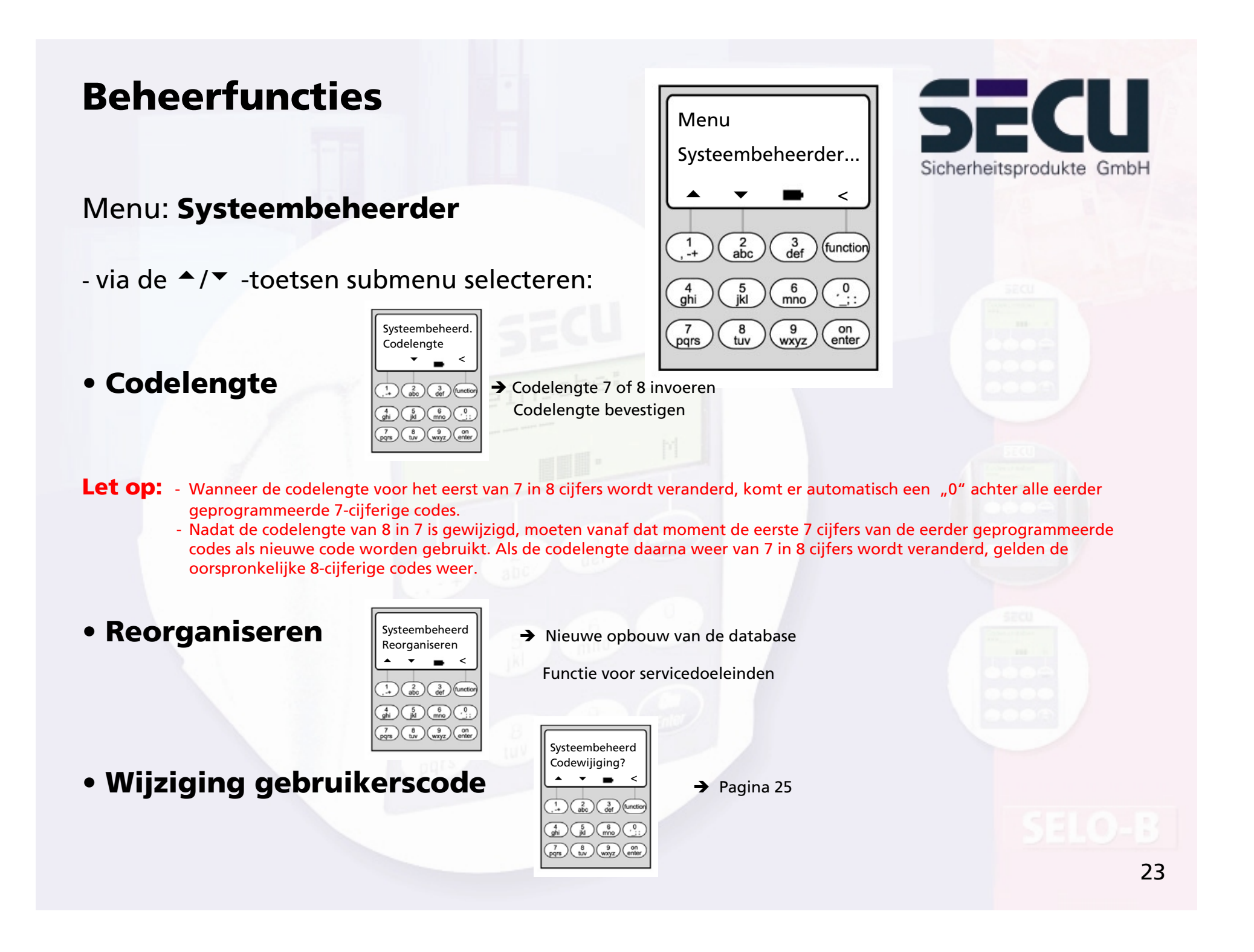

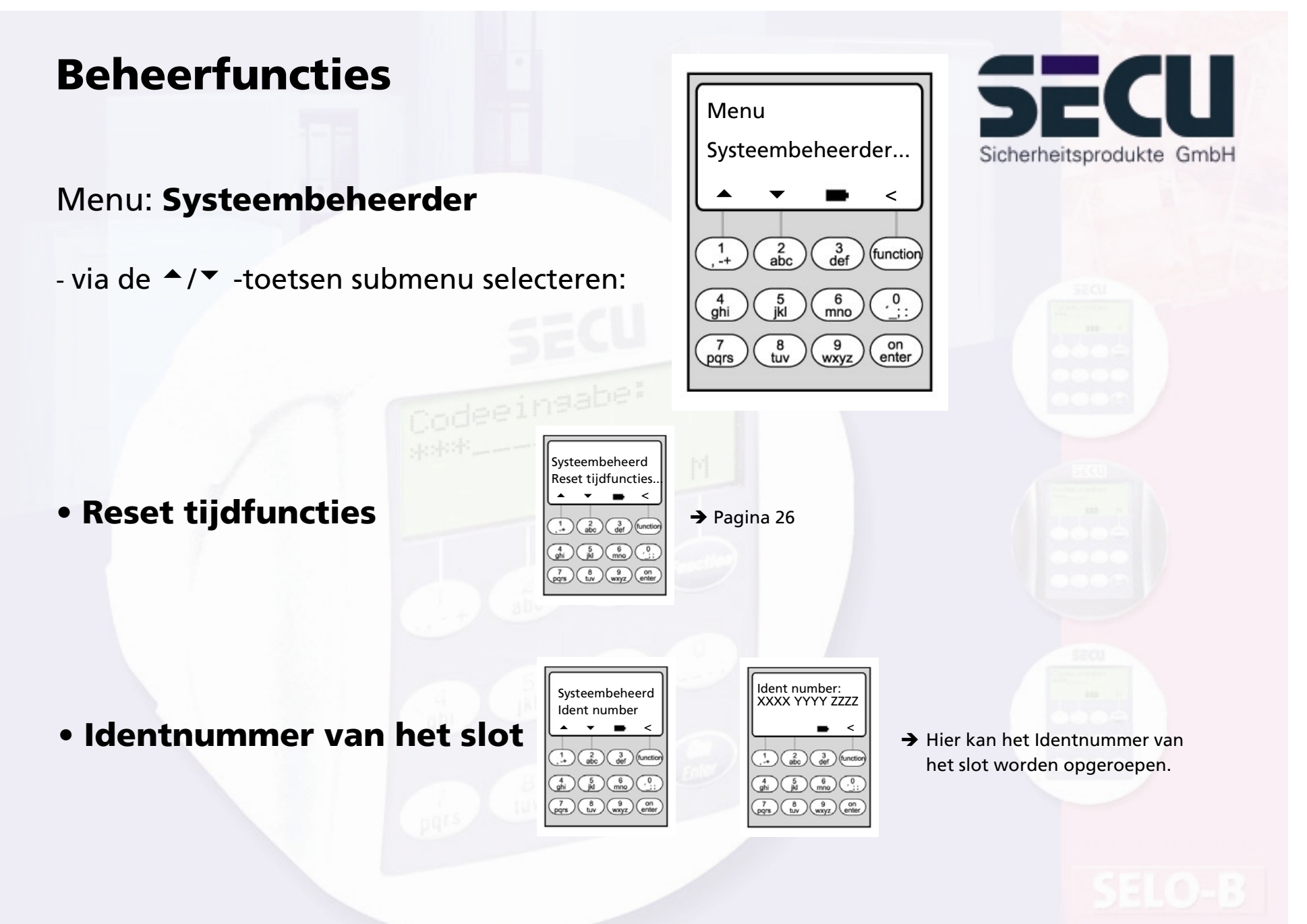

24

## **Codewijziging door gebruiker toestaan**

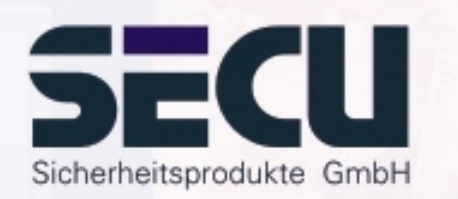

### Menu: **Codewijziging?**

- Hier legt de beheerder vast of de gebruikers hun toegangscode zelf mogen wijzigen:

- via de ▲/▼ -toetsen selecteren:

- Ja: Gebruikers mogen hun toegangscode zelf wijzigen.
- Nee: Alleen de beheerder mag de toegangscode van de gebruikers wijzigen.

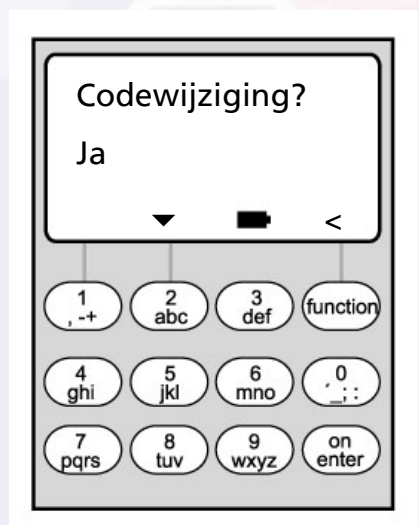

## **Reset tijdfuncties**

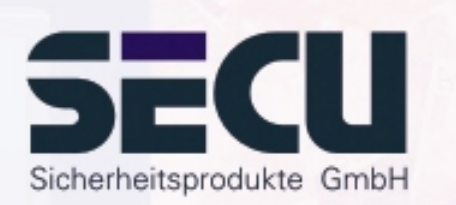

#### Menu: **Reset tijdfuncties**

- De beheerder kan via deze functie heel eenvoudig en snel <u>alle</u> gegevens van de weekschakelklok, de feestdagkalender en de openingsvertraging verwijderen.
- **- LET OP: Alle gegevens gaan onherroepelijk verloren!**
- Let op: Alle gebruikers die aan een schakelklok zijn toegewezen en alleen een beperkte toegang hebben, beschikken na de reset over een tijdonafhankelijke (onbeperkte) toegang!

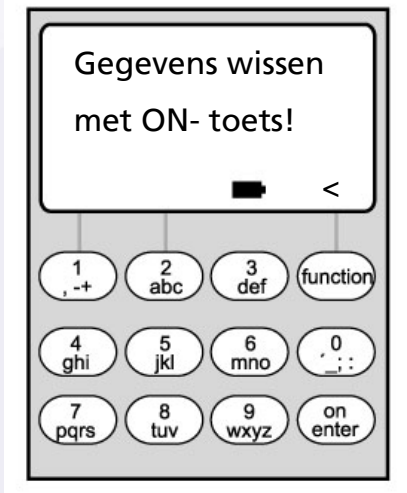

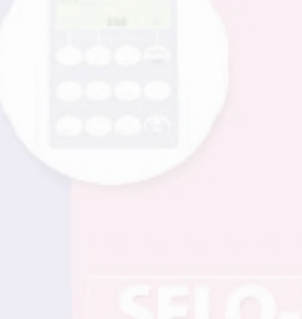

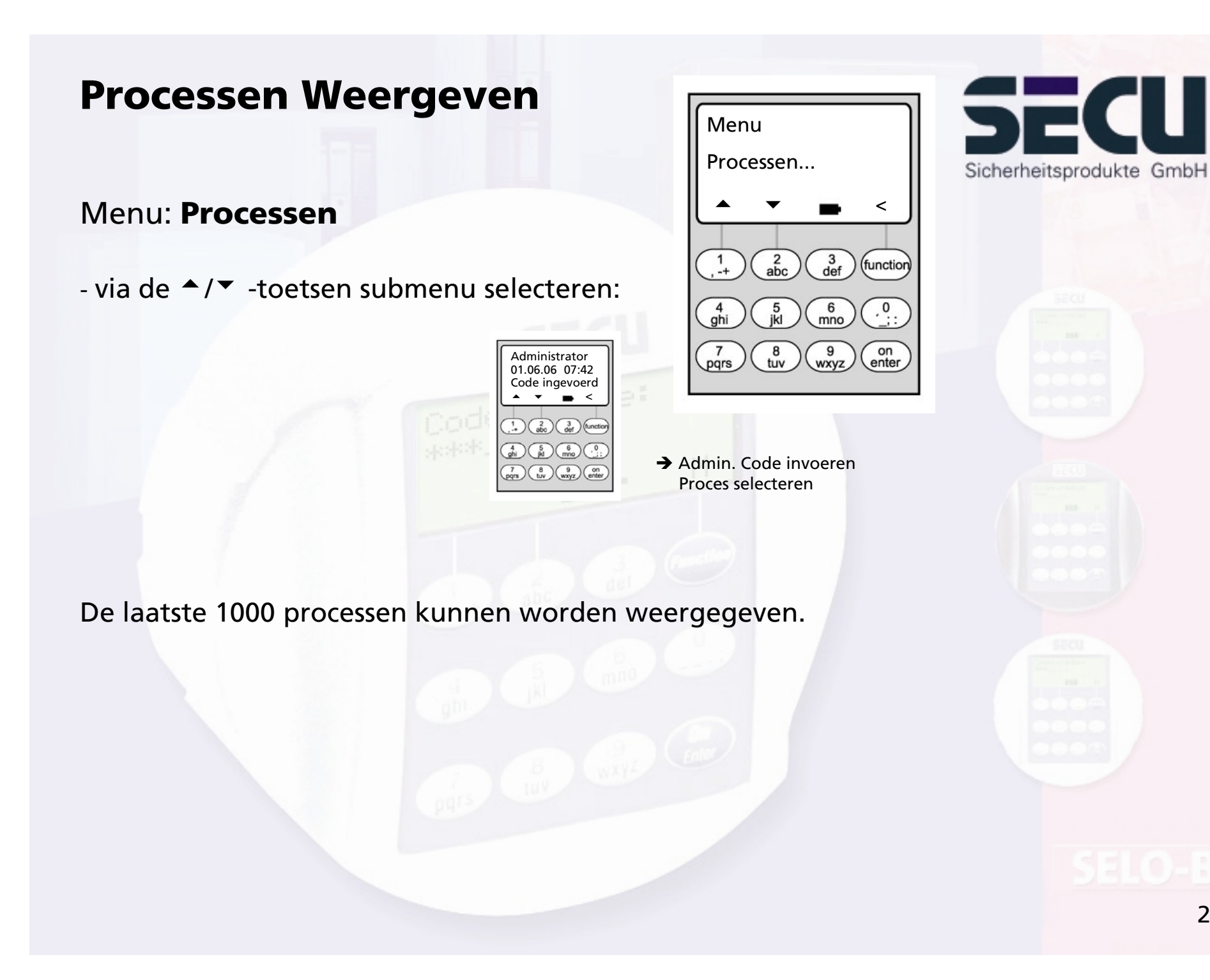

## **Info weergeven**

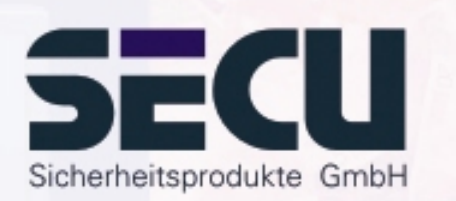

#### Menu: **Info**

- Hier kunt u het openingstelwerk oproepen dat aangeeft hoe vaak het slot in totaal is geopend .

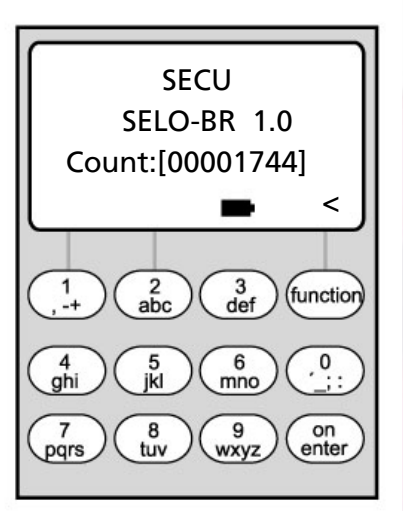

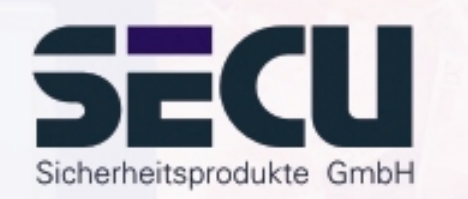

#### **SECU Sicherheitsprodukte GmbH**

Wormgermühle

D – 58540 Meinerzhagen

Germany

www.secu-gmbh.de mail@secu-gmbh.de

Irrtum und Änderungen vorbehalten Omissions and changes reserved Sous réserve de fautes d'erreurs et de modifications

BA SELO-BR VF 01/2006

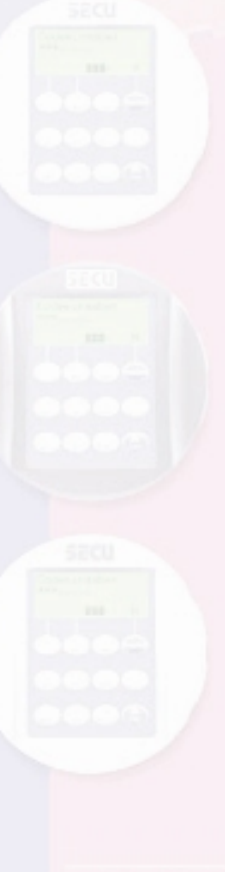